## 平成26年度 第24回 公立高等学校テニス選手権 申込時確認事項

## 1 参加申込送付方法について

- ① 参加申込書(Excel ファイル)をダウンロードし、必要事項を入力下さい。 \*参加申込書内の入力例を参照して下さい。
- ② 参加申込書のファイル名を学校名(略称)+(男・女)に変更して下さい。 \*必要事項を入力後、ファイル→名前を付けて保存と選び、学校名(男 or 女)で保存してください。 \*下図1,2を参照して下さい。
- ③ 参加申込の Excel ファイルをメールに添付し船橋芝山高校内海宛に送信して下さい。 \*下図3を参照してください。

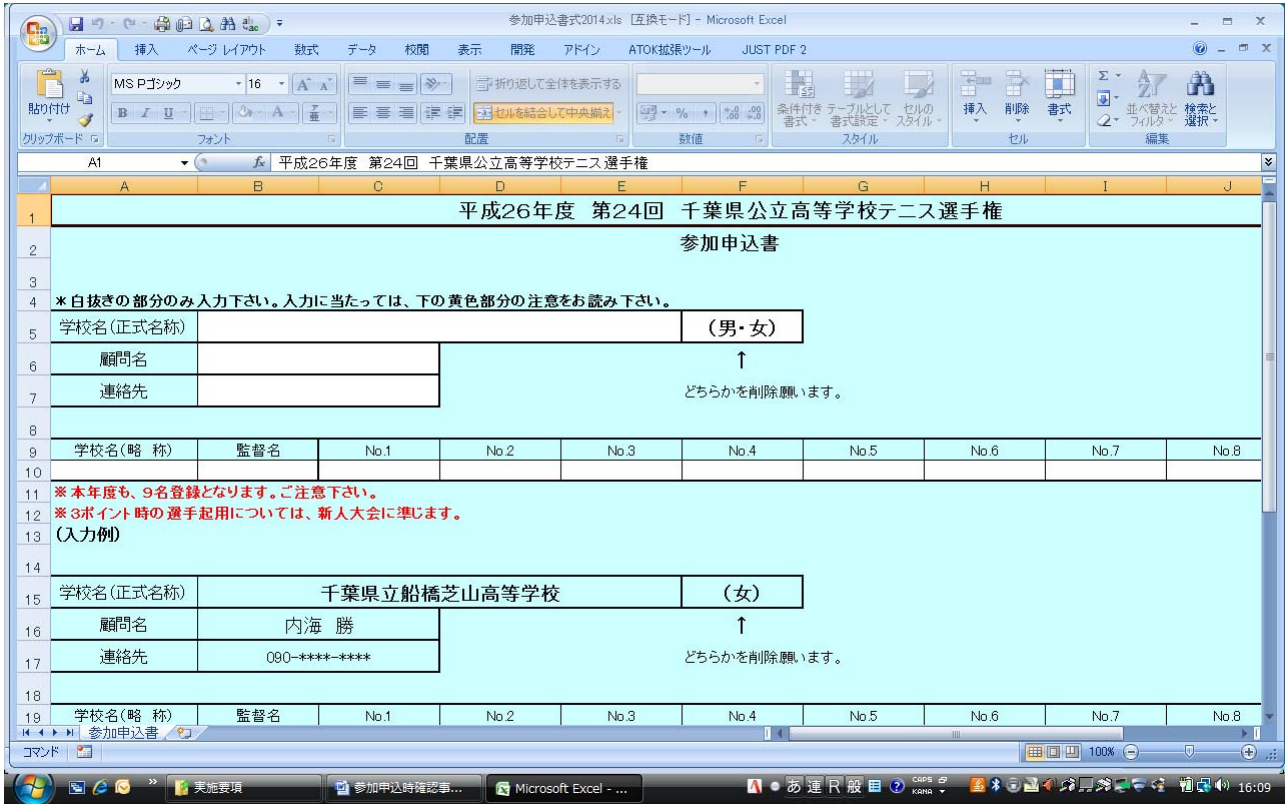

図 1

#### $\left(\begin{matrix} 1 \\ 0 \end{matrix}\right)$   $\begin{bmatrix} 1 & 9 & 0 & 4 \\ 0 & 0 & 0 \end{bmatrix}$   $\begin{bmatrix} 1 & 0 & 0 \\ 0 & 0 & 0 \end{bmatrix}$   $\begin{bmatrix} 1 & 0 & 0 \\ 0 & 0 & 0 \end{bmatrix}$ 参加申込書式2014(例) xls [互換モード] - Microsoft Excel  $\odot - \odot$ - THE TWO THE TWO STATES TO THE TANK THE TANK THE TANK THE TANK THE TANK THE TANK THE TANK THE TANK THE TANK THE TANK THE TANK THE TANK THE TANK THE TANK THE TANK THE TANK THE TANK THE TANK THE TANK THE TANK THE TANK THE ■ *MSP 19yy v* 16 v A x = ■ → → 5 折り返して全体を表示する セル スタイル 編集  $A1$ Þ  $\overline{R}$  $n$  $\overline{G}$  $\overline{H}$ 平成26年度 第24回 千葉県公立高等学校テニス選手権大会  $\overline{1}$ 参加申込書(記載例)  $\overline{2}$ ■ 名前を付けて保存  $\overline{\mathbf{X}}$ • 4 棱索  $\overline{\alpha}$ 学校名(正式名称) 千葉県  $\sqrt{5}$ ● 整理 ▼ 器表示 ▼ 予新しいフォル 顧問名 内海 勝  $\,$  6 名前 更新日時 種類 サイズ お気に入りリンク 連絡先  $090 -$ \*\*\*\*-\*\*\*\* × 図  $\frac{1}{\sqrt{2}}$  $\bar{\tau}$ 詳細》  $_{\rm s}$ 参加申込書式 参加中込書式 参加申込書式 フォルダ 9 学校名(略称) | 監督名  $N<sub>0.1</sub>$  $No.7$  $No.8$ 2013 (例... 2014 2014.xls - 9 字 安名(略 秒) - 監督名 - MK<br>10 - 船橋芝山 - 内海 勝 - <mark>運手を+孝</mark><br>11 <mark>※本年度も、9名登録となります。ご注意下さい。</mark> (例... 2013  $\overline{a}$ 選手名+学 2014 || 《本平度の、59日最終によりより。こ左忘しいい。<br>|12 ※3ポイント時の選手起用については、新人大会| ■ プログラ 13 (入力例) ■運営シス ■ 関東公立  $14$ ■ 参加申込 15 学校名(正式名称) 千葉県 ■ 実施要項 。 顧問名 内海 勝  $16$ ファイル名(M): 船橋芝山 (女) xls 連絡先 090-\*\*\*\*-\*\*\*\*  $17$ ファイルの種類(I): Excel 97-2003 ブック (\*.xls) タグ: タグの追加  $18$ 作成者: takanoh 監督名 19 学校名(略称) No  $No.7$ No.8 □縮小版を保存する 石井 純2 20 市立千葉 **佐藤筐也** ツール(L) ▼ 【宋存(S) 】 キャンセル 21 ● フォルダの非表示 11 1 1 1 参加甲区書 7 2 1 1 1 1 1 1 T  $\rightarrow$  1 マンド  $\frac{1}{1}$  IIII 100%  $\subset$

ファイル名を学校名 (略称) + (男 or 女) にして下さい。

I

図2

必ずファイルを添付してください。

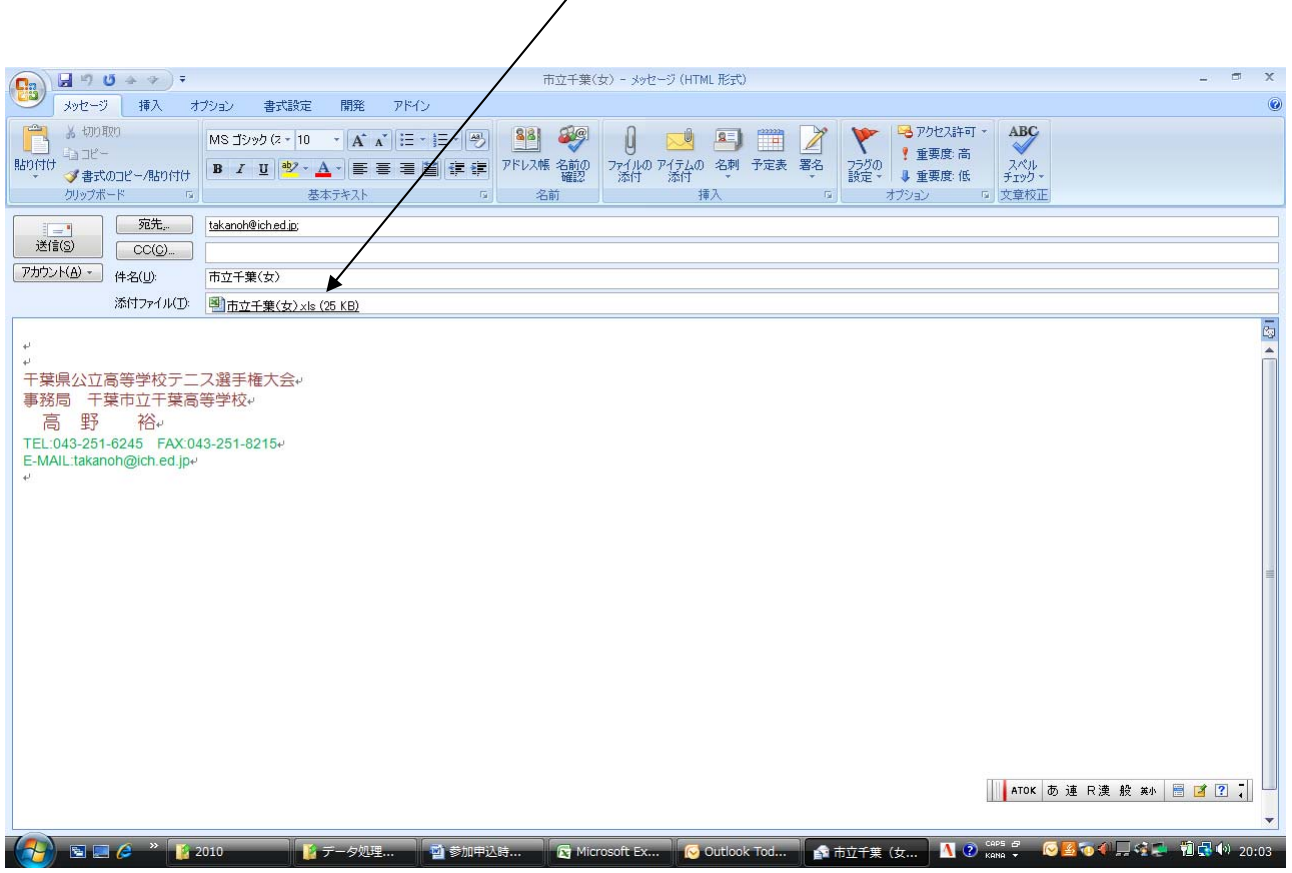

図 3

# 2 参加申込確認方法について

 毎年、メール送信時の手違い等で、参加申し込みのトラブルが生じております。この事態を軽減する ために本年度も、参加申込のメールに開封メッセージの返信を設定していただき申し込みいただけます ようよろしくお願い申し上げます。

 開封メッセージの設定に関する詳細は、メールソフトによって様々かと存じますが、ここでは、一般 的な Outlook Exp.についてのみ解説させていただきます。その他のソフトに関しましては、ヘルプ等で 検索いただき、設定してください。

# Outlook Exp.について

① 起動してください。

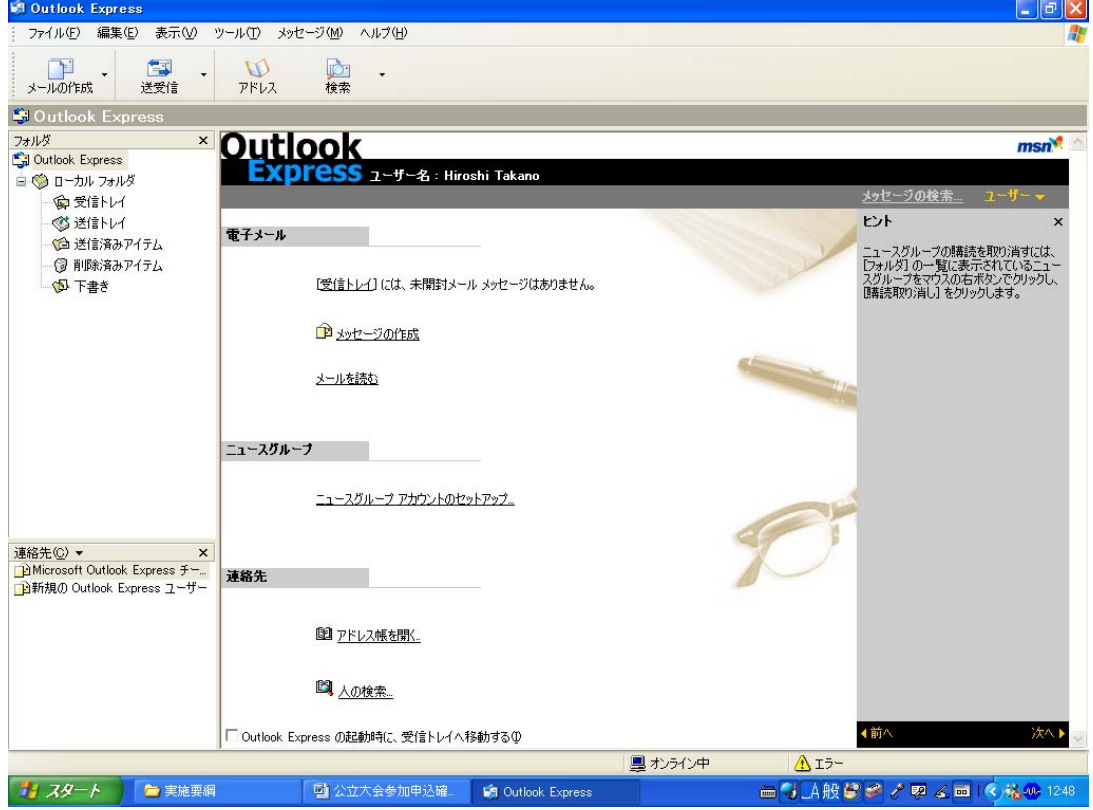

図1

② 図1の状態で、[ツール]→[オプション]と選んで下さい。

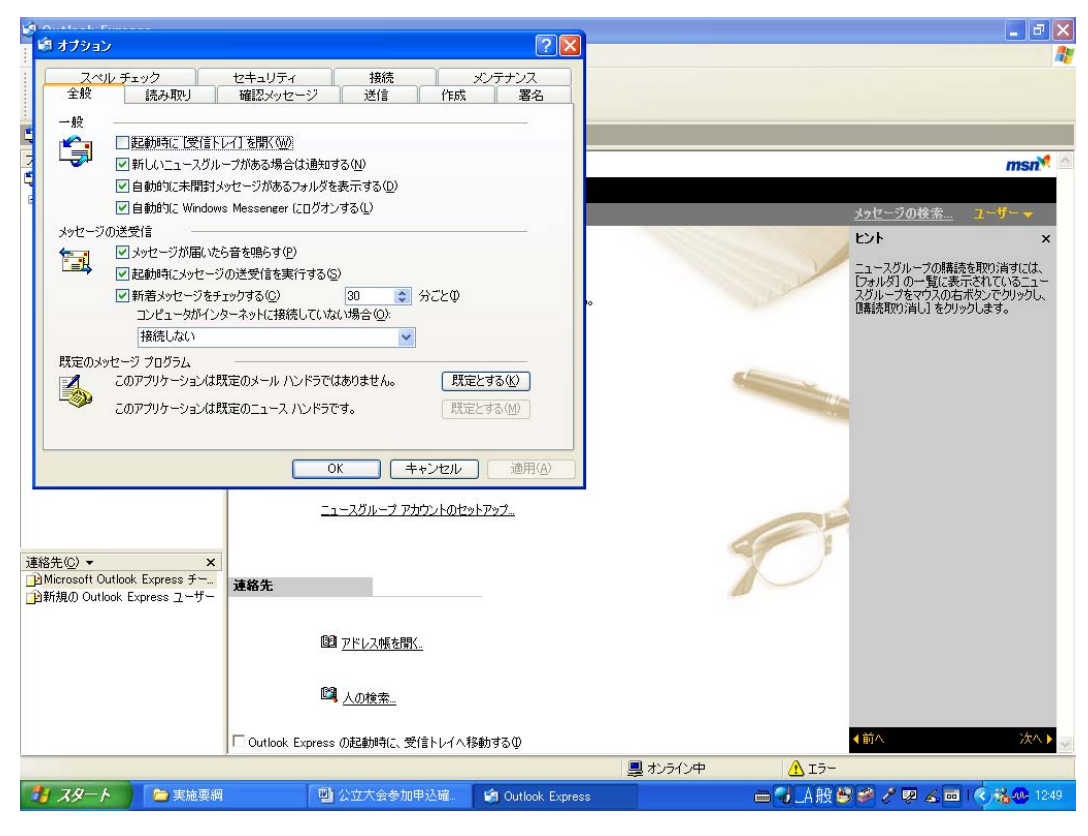

図2

③ 図2で[確認メッセージ]のタブを選んで下さい。

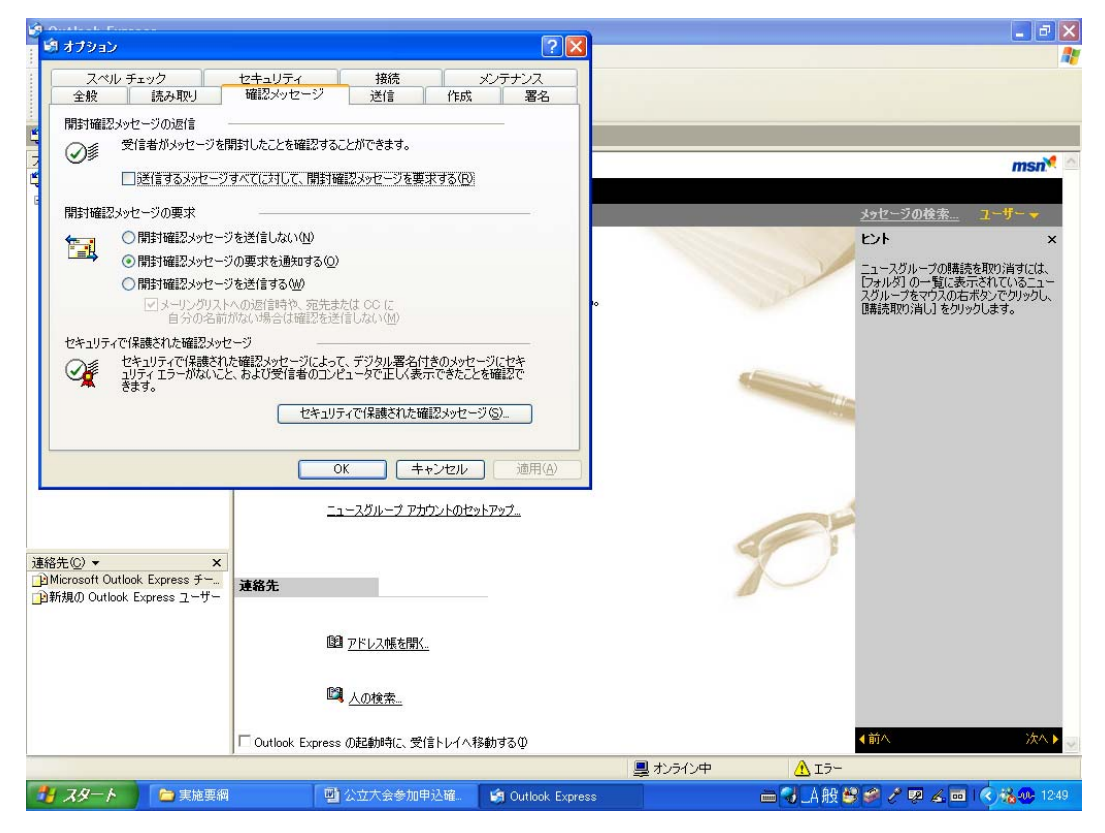

④ 開封確認メッセージの返信のチェックボックスにチェックを入れ、OK をクリックし、その後は、

通常通りメールを作成してください。

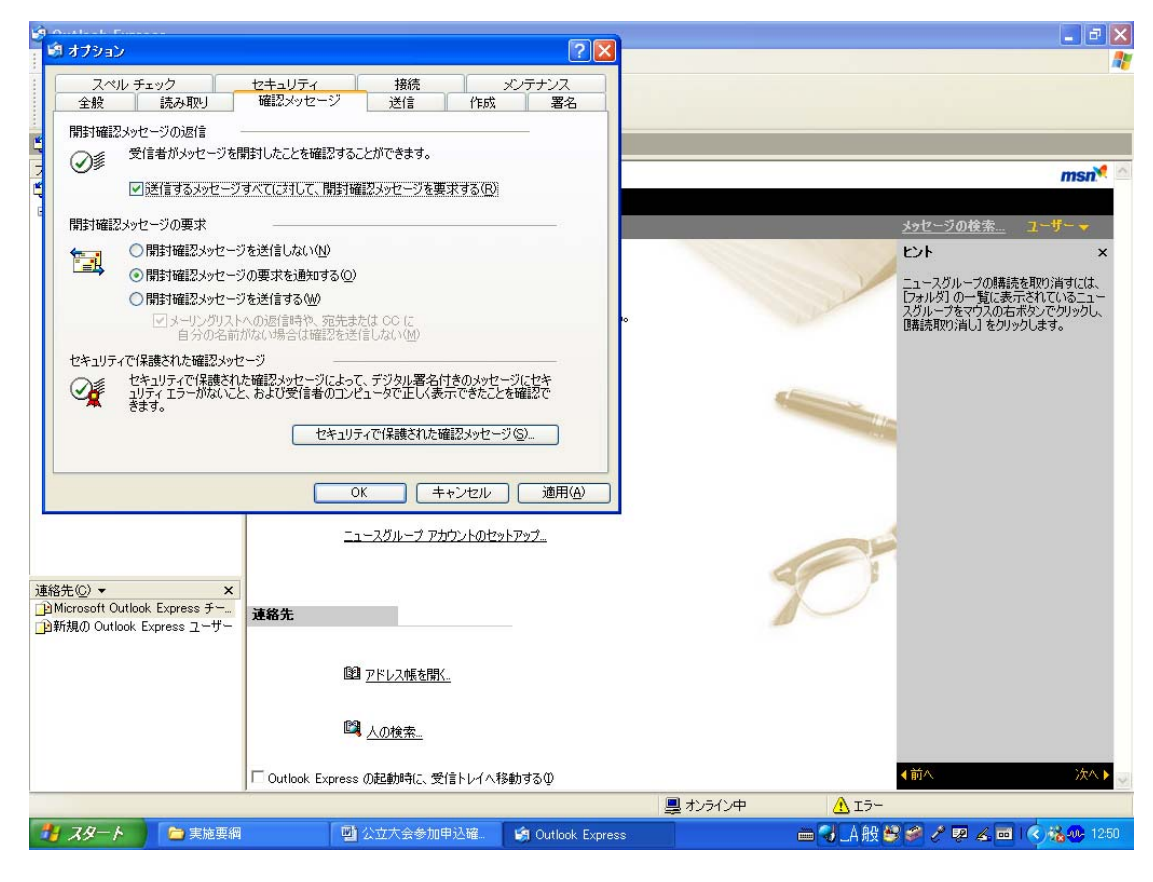

図4

以上よろしくお願いいたします。

※ 申込の受理は、開封メッセージの返信をもってかえさせていただきます。 何卒ご了解下さい。

また、エントーリーのトラブルに対する確認書類ともなりますので、できるだけ設定してください。